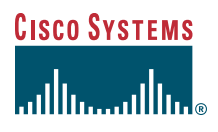

#### Quick Start Guide

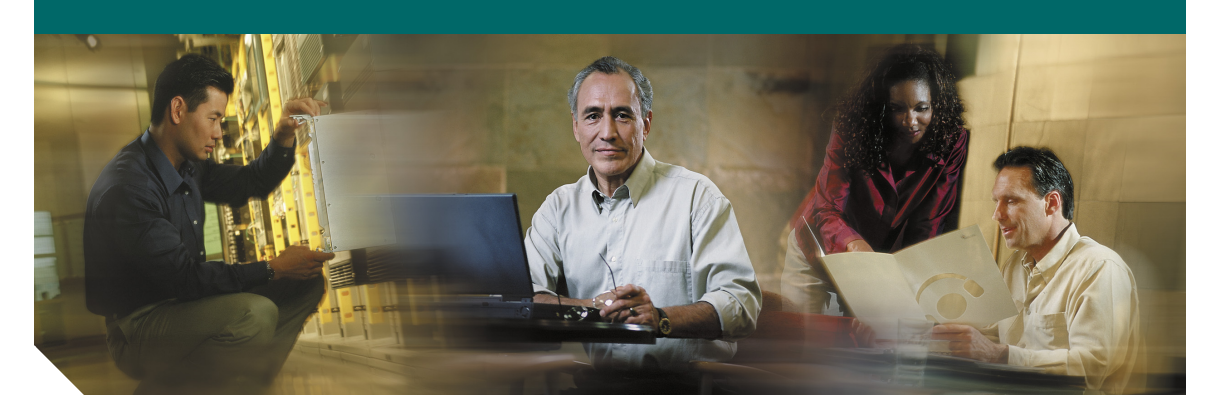

#### **Cisco Aironet 1000 Series Lightweight Access Points INCLUDING LICENSE AND WARRANTY**

- [About this Guide](#page-1-0)
- [Safety Information](#page-1-1)
- [Introduction to the Access Point](#page-3-0)
- [Unpacking the Access Point](#page-5-0)
- [Installing and Deploying the Access Point](#page-8-0)
- [In Case of Difficulty](#page-15-0)
- [Obtaining Documentation](#page-19-0)
- [Documentation Feedback](#page-20-0)
- [Cisco Product Security Overview](#page-20-1)
- [Obtaining Technical Assistance](#page-22-0)
- [Obtaining Additional Publications and Information](#page-23-0)
- [Cisco One-Year Limited Hardware Warranty Terms](#page-24-0)

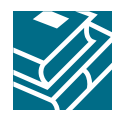

# <span id="page-1-0"></span>**1 About this Guide**

This guide is designed to help you install and minimally configure your Cisco Aironet 1000 Series Lightweight Access Point in a wireless Local Area Network (LAN). This guide covers both the internal and external models of the access point.

For additional installation, mounting, and configuration information for the access point, see the following documents:

- **•** *Cisco Aironet 1000 Series Lightweight Access Point Hardware Installation Guide*
- **•** *Cisco Wireless LAN Controller Configuration Guide*

These and other documents are available on Cisco.com. Follow these steps to access these documents:

- **Step 1** Browse to http://www.cisco.com
- **Step 2** Click **Technical Support and Documentation**.
- **Step 3** Click **Wireless**. The Wireless Support Resources page appears.
- **Step 4** Choose the appropriate link for the documents you want to view or download.

# <span id="page-1-1"></span>**2 Safety Information**

Follow the guidelines in this section to ensure proper operation and safe use of the access point.

## **FCC Safety Compliance Statement**

The FCC with its action in ET Docket 96-8 has adopted a safety standard for human exposure to radio frequency (RF) electromagnetic energy emitted by FCC certified equipment. When used with approved Cisco Aironet antennas, Cisco Aironet products meet the uncontrolled environmental limits found in OET-65 and ANSI C95.1, 1991. Proper installation of this radio according to the instructions found in this manual will result in user exposure that is substantially below the FCC recommended limits.

#### **Declaration of Conformity with Regard to the EU Directive 1999/5/EC (R&TTE Directive)**

This declaration is only valid for configurations (combinations of software, firmware and hardware) provided and/or supported by Cisco Systems. The use software or firmware not supported/provided by Cisco Systems may result that the equipment is no longer compliant with the regulatory requirements.

## **General Safety Guidelines**

Do not hold any component containing a radio so that the antenna is very close to or touching any exposed parts of the body, especially the face or eyes, while transmitting.

## **Warnings**

Safety warnings appear throughout this guide in procedures that may harm you if performed incorrectly. A warning symbol precedes each warning statement. The warnings below are general warnings that are applicable to the entire guide.

Translated versions of the safety warnings in this guide are provided in the *Safety Warnings for Cisco Aironet 1000 Series Access Points* document that accompanies this guide. The translated warnings are also in Appendix A of the *Cisco Aironet 1000 Series Lightweight Access Point Hardware Installation Guide*, which is available at cisco.com.

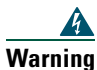

**Warning This warning symbol means danger. You are in a situation that could cause bodily injury. Before you work on any equipment, be aware of the hazards involved with electrical circuitry and be familiar with standard practices for preventing accidents. Use the statement number provided at the end of each warning to locate its translation in the translated safety warnings that accompanied this device.** Statement 1071 **SAVE THESE INSTRUCTIONS**

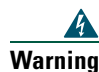

**Warning Do not operate your wireless network device near unshielded blasting caps or in an explosive environment unless the device has been modified to be especially qualified for such use.** 

Statement 245B

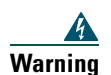

**Warning In order to comply with FCC radio frequency (RF) exposure limits, antennas should be located at a minimum of 7.9 inches (20 cm) or more from the body of all persons.**  Statement 332

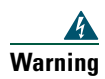

**Warning This product must be connected to a power-over-ethernet (PoE) IEEE 802.3af compliant power source or an IEC60950 compliant limited power source.** Statement 353

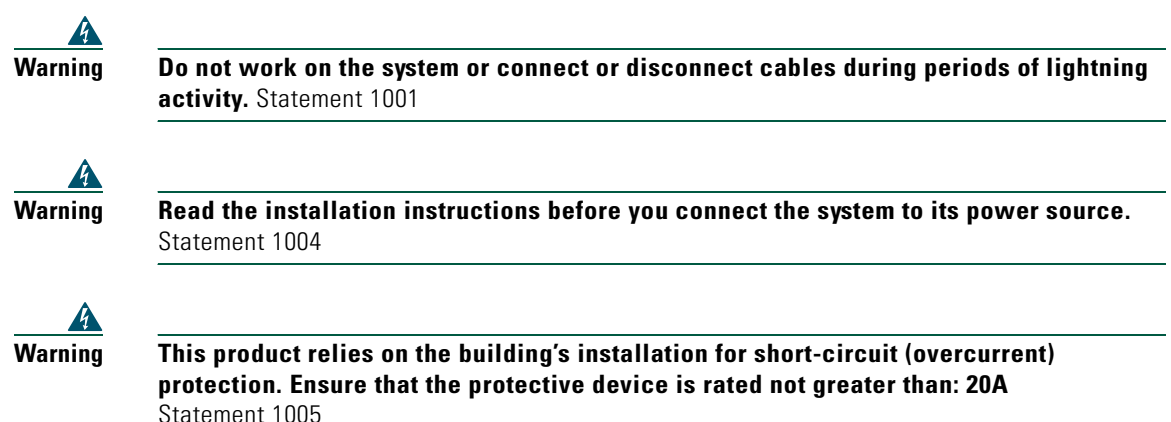

# <span id="page-3-0"></span>**3 Introduction to the Access Point**

The Cisco Aironet 1000 series lightweight access points combine mobility and flexibility with the enterprise-class features required by networking professionals. These access points are part of the Cisco Integrated Wireless Network Solution and require no manual configuration before they are mounted. The access point is automatically configured by a Cisco Wireless LAN Controller (hereafter called a *controller*) using the Lightweight Access Point Protocol (LWAPP).

Three models of the access point are available and are described in [Table 1.](#page-3-1)

| Model   | <b>Description</b>                                                          |
|---------|-----------------------------------------------------------------------------|
| AP 1010 | Two integrated patch antennas                                               |
| AP 1020 | Two integrated diversity patch antennas and two external antenna connectors |
| AP 1030 | Two integrated patch antennas and one external antenna connector            |

<span id="page-3-1"></span>*Table 1 Available 1000 Series Access Point Models* 

The integrated antennas are supplied with the access point. You must supply the external antennas for the AP 1020 and AP 1030 models. See your Cisco sales representative for additional information. External antennas must be mounted indoors only.

The access point contains two integrated radios: a 2.4-GHz radio (IEEE 802.11g) and a 5-GHz radio (IEEE 802.11a). Using a controller, you can configure the radios separately with different settings on each. In the Cisco Centralized Wireless LAN architecture, access points operate in the lightweight

mode (as opposed to autonomous mode). The access points associate to a controller. The controller manages the configuration, firmware, and control transactions such as 802.1x authentication. In addition, all wireless traffic is tunneled through the controller.

LWAPP is an Internet Engineering Task Force (IETF) draft protocol that defines the control messaging for setup and path authentication and run-time operations. LWAPP also defines the tunneling mechanism for data traffic. In an LWAPP environment, a lightweight access point discovers a controller by using LWAPP discovery mechanisms and then sends it an LWAPP join request. The controller sends the access point an LWAPP join response allowing the access point to join the controller. When the access point joins the controller, it attempts to download a new operating system software if the versions on the access point and controller do not match. After an access point joins a controller, you can reassign it to any controller on your network.

LWAPP secures the control communication between the access point and controller by means of a secure key distribution, utilizing X.509 certificates on both the access point and controller.

## **The Controller Discovery Process**

Lightweight access points must be discovered by a wireless LAN controller before they can become an active part of the network. Once an access point is discovered, the controller manages its configuration, firmware, control transactions, and data transactions. When you connect a 1000 series access point to your network and apply power, the following discovery process occurs:

- **1.** The access point sends an LWAPP discovery request message.
- **2.** Wireless LAN controllers receiving the request respond with an LWAPP discovery response.
- **3.** The access point selects a controller to join from the discovery responses it receives.
- **4.** The access point sends an LWAPP join request message to the selected controller, expecting an LWAPP join response.
- **5.** The controller receives the join request and responds with an LWAPP join response. The join process includes mutual authentication and encryption key derivation which is used to secure the join process and future LWAPP control messages.
- **6.** The access point joins the controller and begins exchanging LWAPP messages. The access point compares its firmware with that residing on the controller. If a version mismatch is detected, the access point downloads the controller's firmware.
- **7.** After the controller and access point synchronize firmware versions, the controller provisions the access point with the appropriate configuration settings, which include SSIDs, security parameters, and 802.11 parameters such as data rates, supported PHY types, radio channels, and power levels.
- **8.** When provisioning is completed, the access point and controller enter the LWAPP run-time state and begin servicing data traffic.
- **9.** During run-time operations, the controller may issue various commands to the access point via LWAPP control messages. Examples of these commands are other provisioning commands or requests for statistical information collected and maintained by the access point.
- **10.** During run-time operations, LWAPP keep-alive messages are exchanged between the access point and controller to preserve the LWAPP communication channel. When a sufficient number of keep-alive are missed by the access point, it attempts to discover a new controller.

For more information about the LWAPP discovery process and the various discovery methods, see the *Cisco Wireless LAN Controller Configuration Guide*. This guide is available on cisco.com.

# <span id="page-5-0"></span>**4 Unpacking the Access Point**

Follow these steps to unpack the access point:

- **Step 1** Open the shipping container and carefully remove the contents.
- **Step 2** Return all packing materials to the shipping container and save it.
- **Step 3** Ensure that all items listed in the "Package Contents" section are included in the shipment. Check each item for damage. If any item is damaged or missing, notify your authorized Cisco sales representative.

## **Package Contents**

Each access point package contains the following items:

- **•** Cisco Aironet 1000 series lightweight access point
- **•** Ceiling mounting kit (ceiling-mount base, two ceiling-mount clips, two screws, and two washers)
- **•** *Translated Safety Warnings for Cisco Aironet 1000 Series Lightweight Access Points*
- **•** This guide
- **•** Cisco product registration and Cisco documentation feedback cards

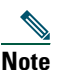

**Note** External antennas are not supplied with the AP1020 and AP1030 models.

## **Before You Begin**

Before you begin the installation, review this section to become familiar with the access point's features and connectors.

#### **Access Point Features and Connectors**

[Figure 1](#page-6-0) shows the models of the 1000 series lightweight access point.

<span id="page-6-0"></span>*Figure 1 Access Point Models*

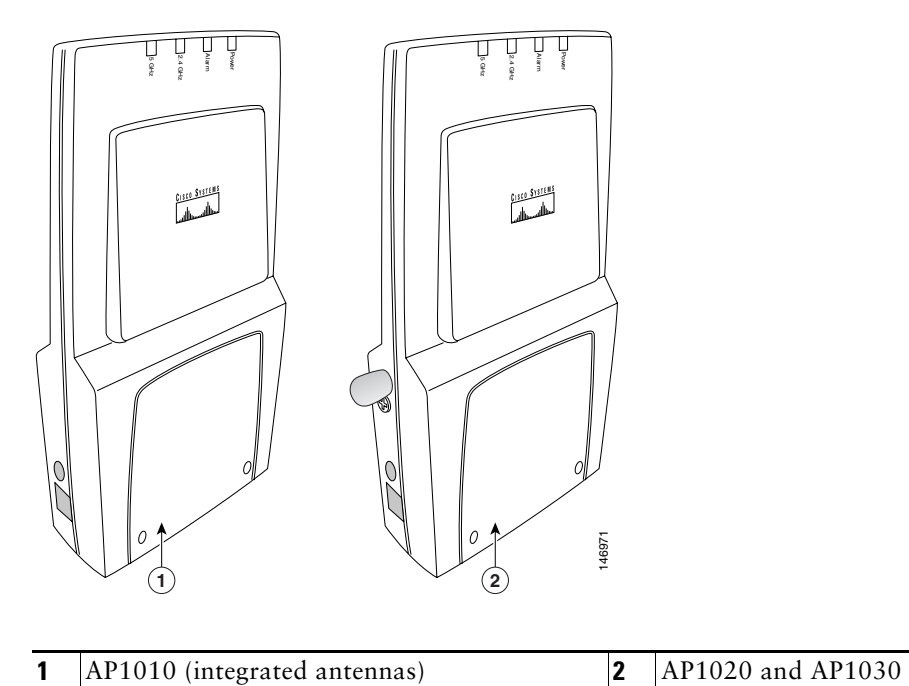

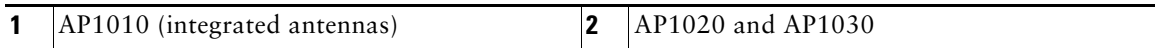

[Figure 2](#page-7-0) illustrates connectors on the left side of the access point.

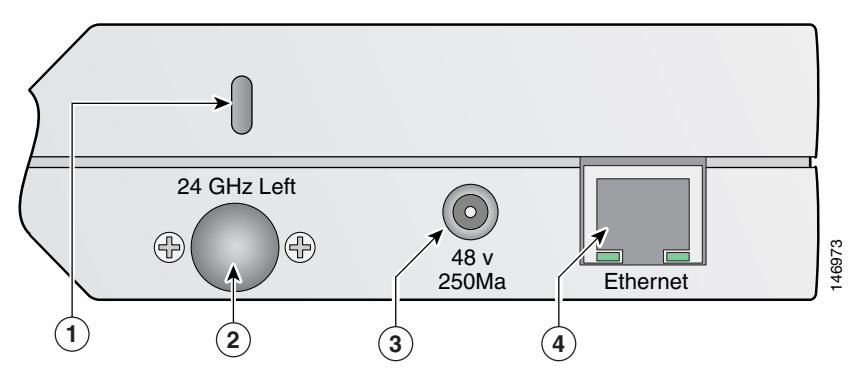

#### <span id="page-7-0"></span>*Figure 2 Access Point Connectors, Left Side*

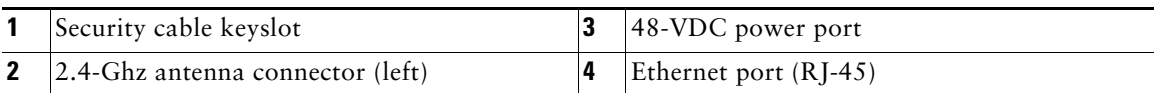

[Figure 3](#page-7-1) illustrates connectors on the right side of the access point.

#### <span id="page-7-1"></span>*Figure 3 Access Point Connectors, Right Side*

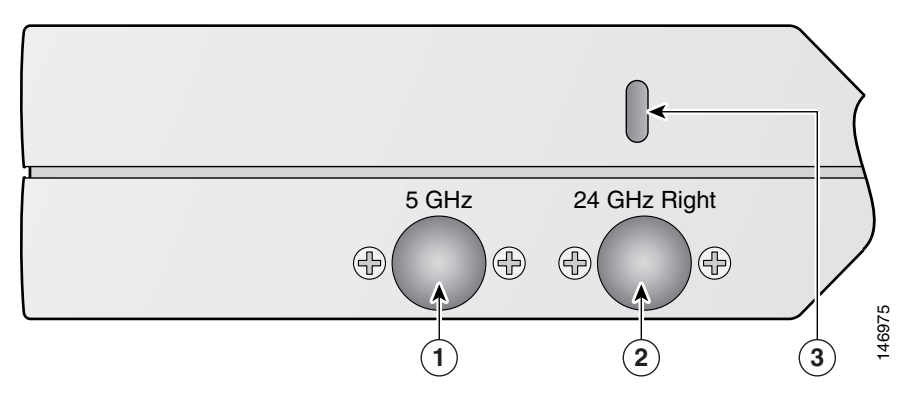

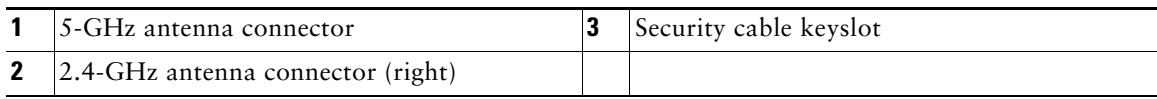

[Figure 4](#page-8-1) illustrates the access point LEDs on the top of the unit.

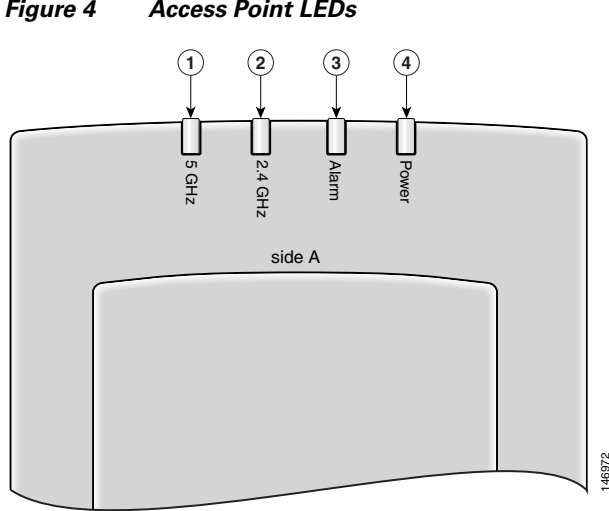

<span id="page-8-1"></span>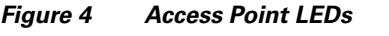

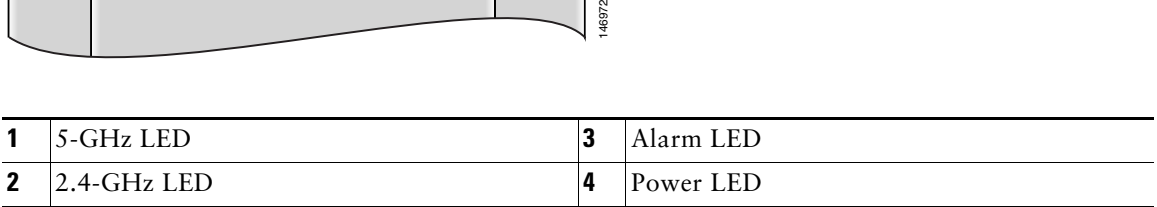

## <span id="page-8-0"></span>**5 Installing and Deploying the Access Point**

This section describes the basic steps necessary to install and deploy your access point on your network. Please review the "Basic Installation Guidelines" section to ensure that your network is ready to discover, configure, and deploy your access point.

## **Basic Installation Guidelines**

Because the access point is a radio device, it is susceptible to interference that can reduce throughput and range. Follow these basic guidelines to ensure the best possible performance:

- **•** Ensure that a site survey has been performed to determine the optimum placement of access points. Refer to the *Cisco Aironet 1000 Series Lightweight Access Point Deployment Guide* for site survey information.
- Check the latest release notes to ensure that your controller software version supports the access points to be installed. You can find the controller release notes on cisco.com.
- **•** Make sure that your network infrastructure devices are operational and properly configured.
- **•** Verify that the wireless LAN controllers are connected to switch trunk ports.
- **•** Ensure that a DHCP server with Option 43 configured is reachable by your access points.
- **•** Ensure that access points are not mounted closer than 7.9 in. (20 cm) from the body of all persons.
- **•** Do not mount the access point within 3 ft (91.4 cm) of metal obstructions. Refer to the *Cisco Aironet 1000 Series Lightweight Access Point Deployment Guide* for additional information.
- **•** Install the access point away from microwave ovens. Microwave ovens operate on the same frequency as the access point and can cause signal interference.
- **•** Always mount the access point vertically (standing up or hanging down).
- Do not mount the access point outside of buildings.
- **•** Do not mount the access point on building perimeter walls unless outside coverage is desired.
- **•** When mounting an access point in the corner of a right-angle hallway intersection, mount the access point at a 45-degree angle to the two hallways (see [Figure 5](#page-9-0)). The access point internal antennas are not omnidirectional and cover a larger area when mounted this way.

#### <span id="page-9-0"></span>*Figure 5 Mounting the Access Point in a Hallway Intersection*

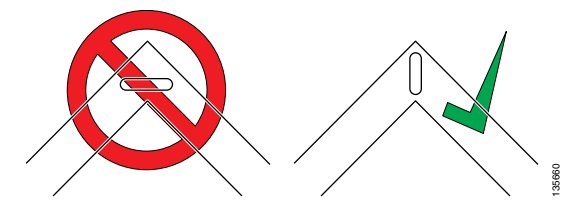

- **•** Ensure that the access point is on the same subnet as the primary, secondary, or tertiary controllers or has a DHCP server on the subnet with a route to the controllers. Frame that the access point is on the same subnet as the pr<br>as a DHCP server on the subnet with a route to the corral antennas must be mounted indoors only. Do not<br>**ying the Access Point on the Wirele**<br>hese steps to deploy
- **•** External antennas must be mounted indoors only. Do not install external antennas outdoors.

#### **Deploying the Access Point on the Wireless Network**

Follow these steps to deploy one or more access points on the wireless network:

- **Step 1** Obtain the access point location map created during your site survey.
- **Step 2** Review the access point locations and identify specific mounting methods for each location.
- **Step 3** Ensure that a DHCP server is enabled on the subnet (typically on your switch). The access

The access point must be able to find the IP address of the controller by using DHCP, DNS, OTAP, or IP subnet broadcast. This guide describes the DHCP method to convey the controller IP address. For other methods, refer to the product documentation. For information about DHCP Option 43, see the ["Configuring DHCP Option 43" section on page 15.](#page-14-0)

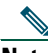

- **Note** For a Layer 3 access point on a different subnet than the controller, ensure that the access point subnet has a DHCP server and a route to the controller. Also ensure that the route to the controller has destination UDP ports 12222 and 12223 open for LWAPP communications and that the routes to the primary, secondary, and tertiary controllers allow IP packet fragments.
- **Step 4** Verify that your controller is connected to a switch trunk port.
- **Step 5** Configure the controller in LWAPP Layer 3 mode and ensure that its DS port is connected to the switch. Use the command line interface (CLI), web-browser interface, or Cisco Wireless Controller System (WCS) procedures as described in the appropriate controller guide.
	- **a.** Make sure that access point ports are available through the controller management or AP-manager interfaces.
- **Step 6** Set the controller DS port as master (you can use the **config network master-base disable** CLI command) so that new access points always associate with it. Use the **show network config** CLI command to determine if the controller DS port is the master.
- **Step 7** For each access point, perform these steps:
	- **a.** Record the access point MAC address on the access point location map.
	- **b.** Mount the access point at the indicated location. For specific information about mounting the access point, refer to the *Cisco Aironet 1000 Series Lightweight Access Point Hardware Installation Guide*. This guide is available on Cisco.com.
	- **c.** (Optional) Prime the access point before mounting it. See the ["Priming the Access Point"](#page-12-0)  [section on page 13](#page-12-0) for additional information and procedures.
	- **d.** (Optional) Secure the access point using a security cable.
	- **e.** Connect the access point cables (Ethernet, optional power, and optional antennas).
	- **f.** Power up the access point and verify that the discovery process occurs and that the access point associates to the controller and operates normally.

When powered up, the access point begins a power-up sequence. The red Alarm LED turns on for approximately 15 to 20 seconds and then all LEDs blink sequentially, indicating that the access point is trying to find a controller.

If the access point remains in this mode for more than 5 minutes, it is unable to find a master controller. Check the connection between the access point and the controller and make sure they are all on the same subnet.

After the access point finds a master controller, the access point compares its operating system version code with that running on the controller. If the version is not the same, the access point downloads the controller's version. While the download is in progress, the access point LEDs blink simultaneously. When the download completes, the access point reboots.

When normal operation is achieved, the Power LED is green, the Alarm LED is off, and the Radio LEDs blink if traffic is being transmitted and received.

- **Step 8** If you have chosen to prime your access point before mounting it, follow these steps:
	- **a.** Remove power and disconnect the access point from the network.
	- **b.** Mount the access point at its final location.
	- **c.** Connect the access to the network.
	- **d.** Apply power and verify that the access point operates normally.
- **Step 9** After the access points are deployed and operating correctly, ensure that a controller is not configured as a master controller. A master controller should be used only for configuring the access points and not in a working network.

#### **Connecting to an Ethernet Network with Local Power**

**Note** If your access point is connected to in-line power, do not connect the power module to the access point.

Follow these steps to connect the access point to an Ethernet LAN when you are using a local power source:

- **Step 1** Connect a Category 5 Ethernet cable to the RJ-45 Ethernet connector labeled *Ethernet* on the access point.
- **Step 2** Plug the other end of the Ethernet cable into a non-powered Ethernet port on your 10/100 Ethernet LAN.
- **Step 3** Connect the power module output connector to the access point's 48-VDC power port.
- **Step 4** Plug the power module power cord into a 100- to 240-VAC outlet.

## <span id="page-12-0"></span>**Priming the Access Point**

This section describes the optional procedure for priming or staging your access point before it is installed. Priming might be employed if the access point is to be installed in a difficult to access or inaccessible location. Performing this procedure helps identify and eliminate potential problems in the Ethernet and power areas before you install the access point in its final location.

[Figure 6](#page-12-1) illustrates a basic priming configuration for your access points.

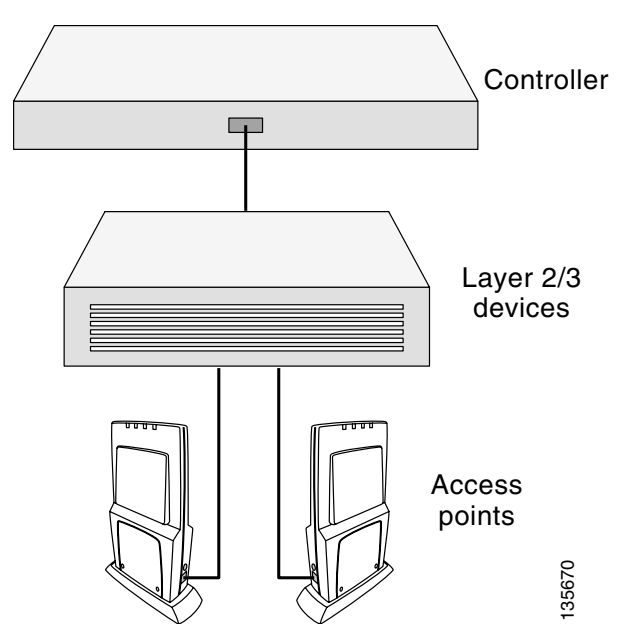

<span id="page-12-1"></span>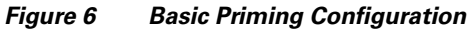

All access point configuration parameters are set on the controller. You can use the controller's CLI or web-browser interface. You can also use Cisco WCS to configure the access point.

Follow these steps to prime your access point:

**Step 1** Ensure that a DHCP server is enabled on the subnet (typically on your switch). The access points receives its IP address using DHCP Option 43.

The access point must be able to find the IP address of the controller using DHCP, DNS, OTAP, or IP subnet broadcast. This guide describes the DHCP method to convey the controller IP address. For other methods, refer to the product documentation. For information about DHCP Option 43, see the ["Configuring DHCP Option 43" section on page 15.](#page-14-0)

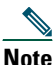

**Note** For a Layer 3 access point on a different subnet than the controller, ensure that the access point subnet has a DHCP server and a route to the controller. Also ensure that the route to the controller has destination UDP ports 12222 and 12223 open for LWAPP communications and that the routes to the primary, secondary, and tertiary controllers allow IP packet fragments.

- **Step 2** Verify that your controller is connected to a switch trunk port.
- **Step 3** Configure the controller in LWAPP Layer 3 mode and ensure that its DS port is connected to the switch. Use the CLI, web-browser interface, or Cisco WCS procedures as described in the appropriate controller guide.
	- **a.** Make sure that access point ports are available through the controller management or AP-manager interfaces.
	- **b.** Set the controller DS port as master (you can use the **config network master-base disable** CLI command) so that new access points always associate with it. Use the **show network config** CLI command to determine if the controller DS port is the master.
- **Step 4** Apply power to the access points:
	- **a.** Connect your access points to untagged access ports on your POE-capable switch or to the access point power module (AIR-PWR-1000=).
	- **b.** After you power up the access point, it begins a power-up sequence that you can check by observing the access point LEDs. The red Alarm LED turns on for approximately 15 to 20 seconds and then all LEDs blink sequentially, indicating that the access point is trying to find the master controller.

If the access point remains in this mode for more than 5 minutes, it is unable to find the master controller. Check the connection between the access point and the controller and make sure that they are both on the same subnet.

If the access point shuts down (Power LED off), verify that power is available.

- **c.** After the access point finds the master controller, the access point compares its operating system version cod with that running on the controller. If the version is not the same, the access point downloads the controller's version. While the download is in progress, the access point LEDs blink simultaneously.
- **Step 5** When the operating system is successfully downloaded, the access point reboots. Normal operation is indicated when the Alarm LED is off, the Power LED is green, and the 2.4-GHz and 5-GHz LEDs blink indicating radio activity.

If the Alarm LED remains red for more than a minute, remove power from the access point and contact Cisco Technical Support for assistance.

**Step 6** Use the controller CLI, controller GUI, or Cisco WCS to configure the access points with primary, secondary, and tertiary controller names.

- **Step 7** If the access point is in a controller mobility group, configure the controller mobility group name.
- **Step 8** Configure the access point-specific 802.11a, 802.11b, and 802.11g network settings.
- **Step 9** Repeat steps 4 through 8 for each access point you are priming.
- **Step 10** When you finish priming the access points, remove the power and Ethernet cables and deploy them to their final locations on the network.

#### <span id="page-14-0"></span>**Configuring DHCP Option 43**

You can use DHCP Option 43 to provide a list of controller IP addresses to the access points, enabling the access point to find and join a controller. This section contains a DHCP Option 43 configuration example on a Windows 2003 Enterprise DHCP server for use with Cisco Aironet lightweight access points. For other DHCP server implementations, consult their product documentation for configuring DHCP Option 43.

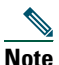

**Note** In DHCP Option 43, you should use the IP address of the controller management interface.

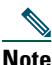

**Note** DHCP Option 43 is limited to one access point type per DHCP pool. You must configure a separate DHCP pool for each access point type.

Lightweight access points use the type-length-value (TLV) format for DHCP option 43. DHCP servers must be programmed to return the option based on the access point's DHCP Vendor Class Identifier (VCI) string (DHCP Option 60). Cisco Aironet 1000 series lightweight access points uses the following TLV format string for DHCP Option 43:

**•** Airespace AP1200

To configure DHCP Option 43 in the embedded Cisco IOS DHCP server, follow these steps:

- **Step 1** Enter configuration mode at the Cisco IOS command line interface.
- **Step 2** Create the DHCP pool, including the necessary parameters such as default router and name server as shown in the following example:

**ip dhcp pool** <*pool name*> **network** <*IP Network*> <*Netmask*> **default-router** <*Default router*> **dns-server** <DNS Server*>*

Where:

<pool name> is the name of the DHCP pool, such as AP1000 <IP Network> is the network IP address where the controller resides, such as 10.0.18.1 <Netmask> is the subnet mask, such as 255.255.255.0 <Default router> is the IP address of the default router, such as 10.0.0.1 <DNS Server> is the IP address of the DNS server, such as 10.0.10.2

**Step 3** Add the Option 60 line using the following syntax: **option 60 ascii "Airespace.AP1200"**

```
Step 4 Add the Option 43 line using the following syntax:
option 43 ascii <comma separated IP address list>
```
For example, if you are configuring Option 43 for Cisco Aironet 1000 series access points using the controller IP addresses 10.126.126.2 and 10.127.127.2, add the following line to the DHCP pool in the Cisco IOS CLI. Be sure to include the quotation marks:

```
option 43 ascii "10.126.126.2, 10.127.127.2"
```
# <span id="page-15-0"></span>**6 In Case of Difficulty**

If you followed the instructions in previous sections of this guide, you should have no trouble getting your access point deployed in your network. However, if you did experience difficulty, help is available from Cisco. Before contacting Cisco, look for a solution to your problem in the following places:

- **•** The troubleshooting section of this guide.
- **•** The troubleshooting section of the *Cisco Aironet 1000 Series Lightweight Access Point Hardware Installation Guide.*
- **•** The Tools and Resources section on the Technical Support and Documentation page at cisco.com.

Follow these steps to contact the Technical Assistance Center on cisco.com:

- **Step 1** Open your browser and go to http://www.cisco.com/.
- **Step 2** Click **Technical Support and Documentation**. A pop-up window appears.
- **Step 3** In the pop-up window, click **Technical Support and Documentation**. The Technical Support and Documentation page appears.
- **Step 4** In the Contact Cisco for Support frame, click **Email or phone Technical Support**. The Technical Support and Documentation Cisco Worldwide Contacts page appears.
- **Step 5** Follow the instructions on the page.

#### **Troubleshooting**

#### **Guidelines for Using Cisco Aironet Lightweight Access Points**

Keep these guidelines in mind when you use a lightweight access point:

**•** Lightweight access points can communicate only with 2000 or 4000 series controllers.

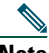

**Note** Cisco Aironet 4100 series, Airespace 4012 series, and Airespace 4024 series wireless LAN controllers are not supported because they lack the memory required to support access points running Cisco IOS software.

- **•** Lightweight access points do not support Wireless Domain Services (WDS). The access points communicate only with controllers and cannot communicate with WDS devices. However, the controller provides functionality equivalent to WDS when the access point associates to it.
- **•** Lightweight access points support eight Basic Service Set Identifiers (BSSIDs) per radio and a total of eight wireless LANs per access point. When an access point associates to a controller, only wireless LANs with IDs 1 through 8 are sent to the access point.
- **•** Lightweight access points do not support Layer 2 LWAPP. They must get an IP address and discover the controller using DHCP, DNS, or IP subnet broadcast.
- **•** The controller Management and AP-Manager Interfaces must have access point ports for the access points.
- **•** A Layer 3 access point on a different subnet than the controller requires a DHCP server on the access point subnet and a route back to the controller. The route back to the controller must have destination UDP ports 12222 and 12223 open for LWAPP communications. The route back to the primary, secondary, and tertiary controller must allow IP packet fragments. If address translation is used, the access point and the controller must have a static 1-to-1 NAT to an outside address. (Port Address Translation is not supported.)

## **Checking the Access Point LEDs**

If your access point is not working properly, check the access point LEDs on the top of the unit. You can use the LED indications to quickly assess the unit's status. For additional information about interpreting the LEDs, use the access point's browser interface to display the event log.

The LED indicators are described in [Table 2.](#page-17-0)

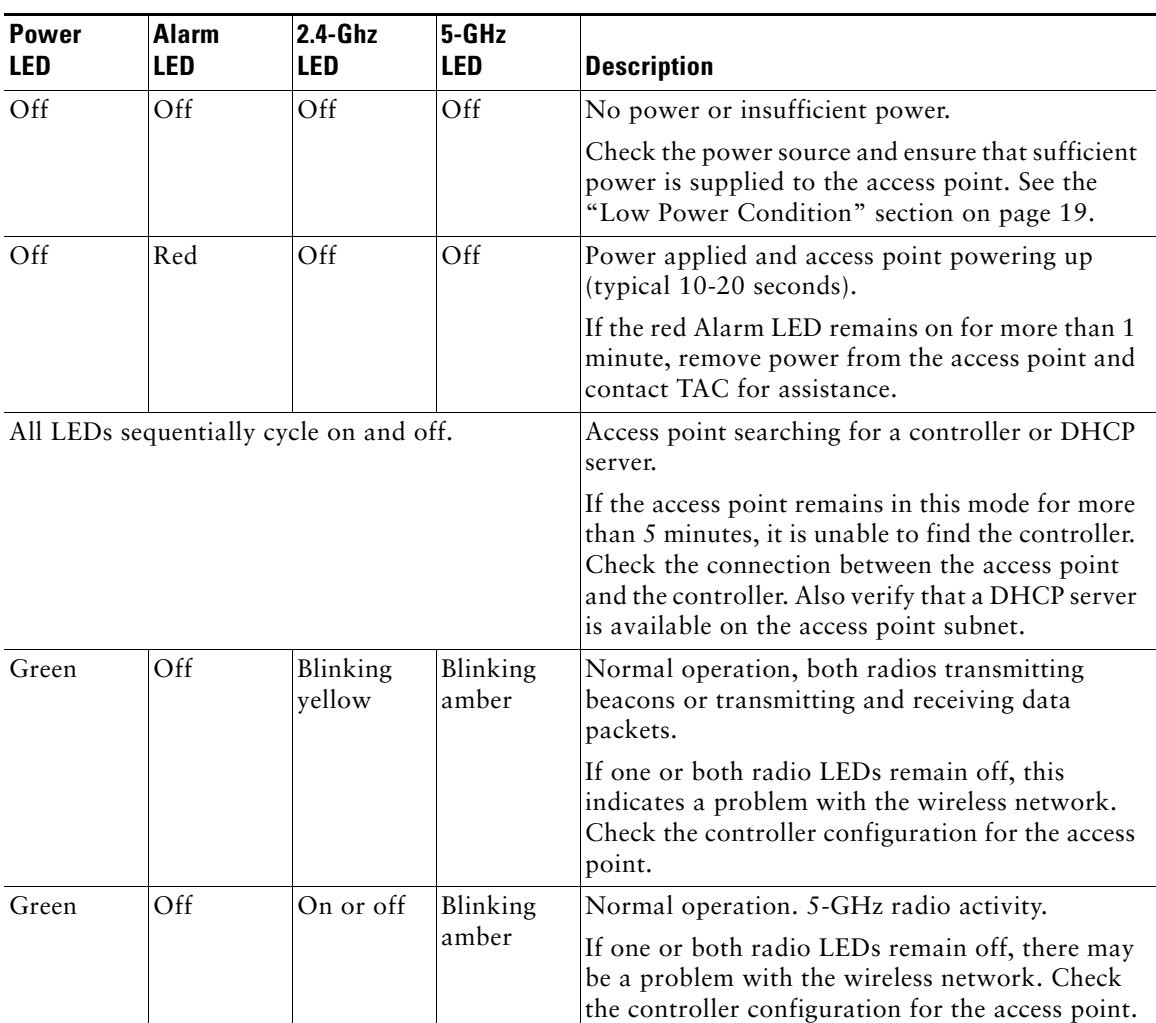

#### <span id="page-17-0"></span>*Table 2 LED Indicators*

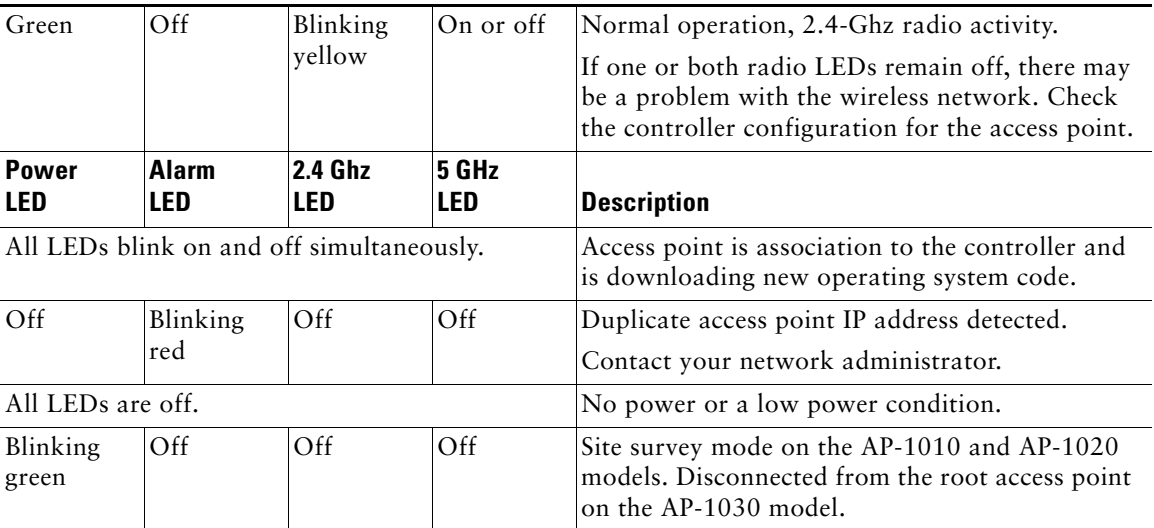

#### *Table 2 LED Indicators (continued)*

#### <span id="page-18-0"></span>**Low Power Condition**

The access point can be powered from the 48-VDC power module or from an in-line power source. The access point supports the IEEE 802.3af power standard for in-line power sources. For operation, the access point (powered device) requires 10 watts of input power.

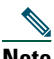

**Note** When the access point is used in a PoE configuration, the power drawn from the power sourcing equipment (PSE), such as a switch or power injector, is higher by an amount dependent on the length of the interconnecting cable.

The power module (AIR-PWR-1000=) and the Cisco Aironet power injector (AIR-PWRINJ-1000af=) are capable of supplying the required operating power, but some inline power sources are not capable of supplying sufficient power. Also, some high-power inline power sources might not be able to provide sufficient power to all ports at the same time.

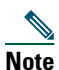

**Note** An 802.3af compliant switch (Cisco or non-Cisco) is capable of supplying sufficient power for full operation.

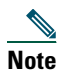

**Note** If your access point is connected to in-line power, do not connect the power module to the access point.

When powered up, the access point is placed into a low power mode (both radios are deactivated) until the access point power negotiation routine determines if sufficient power is available. If sufficient power is available, the access point begins to power up (Alarm LED is red and other LEDs are off). If sufficient power is not available, the access point remains inoperable to prevent a possible over-current condition (all LEDs are off).

# <span id="page-19-0"></span>**7 Obtaining Documentation**

Cisco documentation and additional literature are available on Cisco.com. Cisco also provides several ways to obtain technical assistance and other technical resources. These sections explain how to obtain technical information from Cisco Systems.

## **Cisco.com**

You can access the most current Cisco documentation at this URL: <http://www.cisco.com/techsupport> You can access the Cisco website at this URL: <http://www.cisco.com> You can access international Cisco websites at this URL: [http://www.cisco.com/public/countries\\_languages.shtml](http://www.cisco.com/public/countries_languages.shtml)

## **Product Documentation DVD**

The Product Documentation DVD is a comprehensive library of technical product documentation on a portable medium. The DVD enables you to access multiple versions of installation, configuration, and command guides for Cisco hardware and software products. With the DVD, you have access to the same HTML documentation that is found on the Cisco website without being connected to the Internet. Certain products also have PDF versions of the documentation available.

The Product Documentation DVD is available as a single unit or as a subscription. Registered Cisco.com users (Cisco direct customers) can order a Product Documentation DVD (product number DOC-DOCDVD= or DOC-DOCDVD=SUB) from Cisco Marketplace at this URL:

<http://www.cisco.com/go/marketplace/>

## **Ordering Documentation**

Registered Cisco.com users may order Cisco documentation at the Product Documentation Store in the Cisco Marketplace at this URL:

<http://www.cisco.com/go/marketplace/>

Nonregistered Cisco.com users can order technical documentation from 8:00 a.m. to 5:00 p.m. (0800 to 1700) PDT by calling 1 866 463-3487 in the United States and Canada, or elsewhere by calling 011 408 519-5055. You can also order documentation by e-mail at [tech-doc-store-mkpl@external.cisco.com](mailto:tech-doc-store-mkpl@external.cisco.com) or by fax at 1 408 519-5001 in the United States and Canada, or elsewhere at 011 408 519-5001.

# <span id="page-20-0"></span>**8 Documentation Feedback**

You can rate and provide feedback about Cisco technical documents by completing the online feedback form that appears with the technical documents on Cisco.com.

You can submit comments about Cisco documentation by using the response card (if present) behind the front cover of your document or by writing to the following address:

Cisco Systems Attn: Customer Document Ordering 170 West Tasman Drive San Jose, CA 95134-9883

We appreciate your comments.

# <span id="page-20-1"></span>**9 Cisco Product Security Overview**

Cisco provides a free online Security Vulnerability Policy portal at this URL:

[http://www.cisco.com/en/US/products/products\\_security\\_vulnerability\\_policy.html](http://www.cisco.com/en/US/products/products_security_vulnerability_policy.html)

From this site, you will find information about how to:

- **•** Report security vulnerabilities in Cisco products.
- **•** Obtain assistance with security incidents that involve Cisco products.
- **•** Register to receive security information from Cisco.

A current list of security advisories, security notices, and security responses for Cisco products is available at this URL:

<http://www.cisco.com/go/psirt>

To see security advisories, security notices, and security responses as they are updated in real time, you can subscribe to the Product Security Incident Response Team Really Simple Syndication (PSIRT RSS) feed. Information about how to subscribe to the PSIRT RSS feed is found at this URL:

[http://www.cisco.com/en/US/products/products\\_psirt\\_rss\\_feed.html](http://www.cisco.com/en/US/products/products_psirt_rss_feed.html)

## **Reporting Security Problems in Cisco Products**

Cisco is committed to delivering secure products. We test our products internally before we release them, and we strive to correct all vulnerabilities quickly. If you think that you have identified a vulnerability in a Cisco product, contact PSIRT:

• For Emergencies only—[security-alert@cisco.com](mailto:security-alert@cisco.com)

An emergency is either a condition in which a system is under active attack or a condition for which a severe and urgent security vulnerability should be reported. All other conditions are considered nonemergencies.

• For Nonemergencies[—psirt@cisco.com](mailto:psirt@cisco.com)

In an emergency, you can also reach PSIRT by telephone:

- **•** 1 877 228-7302
- **•** 1 408 525-6532

**Tip** We encourage you to use Pretty Good Privacy (PGP) or a compatible product (for example, GnuPG) to encrypt any sensitive information that you send to Cisco. PSIRT can work with information that has been encrypted with PGP versions 2.*x* through 9.*x*.

Never use a revoked or an expired encryption key. The correct public key to use in your correspondence with PSIRT is the one linked in the Contact Summary section of the Security Vulnerability Policy page at this URL:

[http://www.cisco.com/en/US/products/products\\_security\\_vulnerability\\_policy.html](http://www.cisco.com/en/US/products/products_security_vulnerability_policy.html)

The link on this page has the current PGP key ID in use.

If you do not have or use PGP, contact PSIRT at the aforementioned e-mail addresses or phone numbers before sending any sensitive material to find other means of encrypting the data.

# <span id="page-22-0"></span>**10 Obtaining Technical Assistance**

Cisco Technical Support provides 24-hour-a-day award-winning technical assistance. The Cisco Technical Support & Documentation website on Cisco.com features extensive online support resources. In addition, if you have a valid Cisco service contract, Cisco Technical Assistance Center (TAC) engineers provide telephone support. If you do not have a valid Cisco service contract, contact your reseller.

## **Cisco Technical Support & Documentation Website**

The Cisco Technical Support & Documentation website provides online documents and tools for troubleshooting and resolving technical issues with Cisco products and technologies. The website is available 24 hours a day, at this URL:

#### <http://www.cisco.com/techsupport>

Access to all tools on the Cisco Technical Support & Documentation website requires a Cisco.com user ID and password. If you have a valid service contract but do not have a user ID or password, you can register at this URL:

<http://tools.cisco.com/RPF/register/register.do>

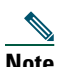

**Note** Use the Cisco Product Identification (CPI) tool to locate your product serial number before submitting a web or phone request for service. You can access the CPI tool from the Cisco Technical Support & Documentation website by clicking the **Tools & Resources** link under Documentation & Tools. Choose **Cisco Product Identification Tool** from the Alphabetical Index drop-down list, or click the **Cisco Product Identification Tool** link under Alerts & RMAs. The CPI tool offers three search options: by product ID or model name; by tree view; or for certain products, by copying and pasting **show** command output. Search results show an illustration of your product with the serial number label location highlighted. Locate the serial number label on your product and record the information before placing a service call.

## **Submitting a Service Request**

Using the online TAC Service Request Tool is the fastest way to open S3 and S4 service requests. (S3 and S4 service requests are those in which your network is minimally impaired or for which you require product information.) After you describe your situation, the TAC Service Request Tool provides recommended solutions. If your issue is not resolved using the recommended resources, your service request is assigned to a Cisco engineer. The TAC Service Request Tool is located at this URL:

<http://www.cisco.com/techsupport/servicerequest>

For S1 or S2 service requests, or if you do not have Internet access, contact the Cisco TAC by telephone. (S1 or S2 service requests are those in which your production network is down or severely degraded.) Cisco engineers are assigned immediately to S1 and S2 service requests to help keep your business operations running smoothly.

To open a service request by telephone, use one of the following numbers:

Asia-Pacific: +61 2 8446 7411 (Australia: 1 800 805 227) EMEA: +32 2 704 55 55 USA: 1 800 553-2447

For a complete list of Cisco TAC contacts, go to this URL:

<http://www.cisco.com/techsupport/contacts>

## **Definitions of Service Request Severity**

To ensure that all service requests are reported in a standard format, Cisco has established severity definitions.

Severity 1 (S1)—An existing network is down, or there is a critical impact to your business operations. You and Cisco will commit all necessary resources around the clock to resolve the situation.

Severity 2 (S2)—Operation of an existing network is severely degraded, or significant aspects of your business operations are negatively affected by inadequate performance of Cisco products. You and Cisco will commit full-time resources during normal business hours to resolve the situation.

Severity 3 (S3)—Operational performance of the network is impaired, while most business operations remain functional. You and Cisco will commit resources during normal business hours to restore service to satisfactory levels.

Severity 4 (S4)—You require information or assistance with Cisco product capabilities, installation, or configuration. There is little or no effect on your business operations.

# <span id="page-23-0"></span>**11 Obtaining Additional Publications and Information**

Information about Cisco products, technologies, and network solutions is available from various online and printed sources.

**•** The *Cisco Product Quick Reference Guide* is a handy, compact reference tool that includes brief product overviews, key features, sample part numbers, and abbreviated technical specifications for many Cisco products that are sold through channel partners. It is updated twice a year and includes the latest Cisco offerings. To order and find out more about the Cisco Product Quick Reference Guide, go to this URL:

<http://www.cisco.com/go/guide>

**•** Cisco Marketplace provides a variety of Cisco books, reference guides, documentation, and logo merchandise. Visit Cisco Marketplace, the company store, at this URL:

<http://www.cisco.com/go/marketplace/>

**•** *Cisco Press* publishes a wide range of general networking, training and certification titles. Both new and experienced users will benefit from these publications. For current Cisco Press titles and other information, go to Cisco Press at this URL:

<http://www.ciscopress.com>

**•** *Packet* magazine is the Cisco Systems technical user magazine for maximizing Internet and networking investments. Each quarter, Packet delivers coverage of the latest industry trends, technology breakthroughs, and Cisco products and solutions, as well as network deployment and troubleshooting tips, configuration examples, customer case studies, certification and training information, and links to scores of in-depth online resources. You can access Packet magazine at this URL:

<http://www.cisco.com/packet>

# <span id="page-24-0"></span>**12 Cisco One-Year Limited Hardware Warranty Terms**

There are special terms applicable to your hardware warranty and various services that you can use during the warranty period. Your formal Warranty Statement, including the warranties and license agreements applicable to Cisco software, is available on Cisco.com. Follow these steps to access and download the *Cisco Information Packet* and your warranty and license agreements from Cisco.com.

**1.** Launch your browser, and go to this URL:

[http://www.cisco.com/univercd/cc/td/doc/es\\_inpck/cetrans.htm](http://www.cisco.com/univercd/cc/td/doc/es_inpck/cetrans.htm)

The Warranties and License Agreements page appears.

- **2.** To read the *Cisco Information Packet*, follow these steps:
	- **a.** Click the **Information Packet Number** field, and make sure that the part number 78-5235-03B0 is highlighted.
	- **b.** Select the language in which you would like to read the document.
	- **c.** Click **Go**.

The Cisco Limited Warranty and Software License page from the Information Packet appears.

**d.** Read the document online, or click the **PDF** icon to download and print the document in Adobe Portable Document Format (PDF).

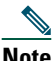

**Note** You must have Adobe Acrobat Reader to view and print PDF files. You can download the reader from Adobe's website: <http://www.adobe.com>

- **3.** To read translated and localized warranty information about your product, follow these steps:
	- **a.** Enter this part number in the Warranty Document Number field: 78-10747-01C0
	- **b.** Select the language in which you would like to view the document.
	- **c.** Click **Go**.

The Cisco warranty page appears.

**d.** Read the document online, or click the **PDF** icon to download and print the document in Adobe Portable Document Format (PDF).

You can also contact the Cisco service and support website for assistance:

[http://www.cisco.com/public/Support\\_root.shtml.](http://www.cisco.com/public/Support_root.shtml)

#### **Duration of Hardware Warranty**

One (1) Year

#### **Replacement, Repair, or Refund Policy for Hardware**

Cisco or its service center will use commercially reasonable efforts to ship a replacement part within ten (10) working days after receipt of a Return Materials Authorization (RMA) request. Actual delivery times can vary, depending on the customer location.

Cisco reserves the right to refund the purchase price as its exclusive warranty remedy.

#### **To Receive a Return Materials Authorization (RMA) Number**

Contact the company from whom you purchased the product. If you purchased the product directly from Cisco, contact your Cisco Sales and Service Representative.

Complete the information below, and keep it for reference.

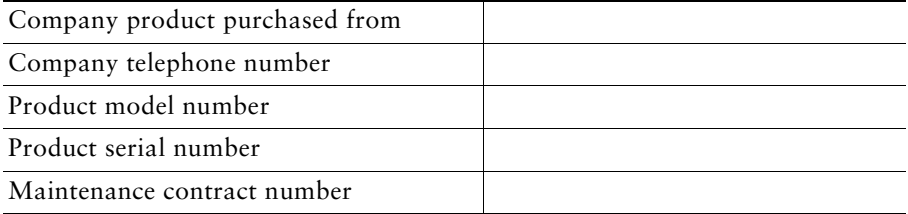

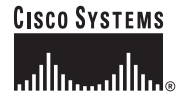

**Corporate Headquarters** Cisco Systems, Inc. 170 West Tasman Drive San Jose, CA 95134-1706 USA <www.cisco.com> Tel: 408 526-4000 800 553-NETS (6387) Fax: 408 526-4100

**European Headquarters** Cisco Systems International BV Haarlerbergpark Haarlerbergweg 13-19 1101 CH Amsterdam The Netherlands <www-europe.cisco.com> Tel: 31 0 20 357 1000 Fax: 31 0 20 357 1100

**Americas Headquarters** Cisco Systems, Inc. 170 West Tasman Drive San Jose, CA 95134-1706 USA <www.cisco.com> Tel: 408 526-7660 Fax: 408 527-0883

**Asia Pacific Headquarters** Cisco Systems, Inc. 168 Robinson Road #28-01 Capital Tower Singapore 068912 <www.cisco.com> Tel: +65 6317 7777 Fax: +65 6317 7799

#### **Cisco Systems has more than 200 offices in the following countries. Addresses, phone numbers, and fax numbers are listed on the [Cisco Website at www.cisco.com/go/offices](www.cisco.com/go/offices)**

Argentina • Australia • Austria • Belgium • Brazil • Bulgaria • Canada • Chile • China PRC • Colombia • Costa Rica • Croatia • Cyprus • Czech Republic • Denmark • Dubai, UAE Finland • France • Germany • Greece • Hong Kong SAR • Hungary • India • Indonesia • Ireland • Israel • Italy • Japan • Korea • Luxembourg • Malaysia • Mexico The Netherlands • New Zealand • Norway • Peru • Philippines • Poland • Portugal • Puerto Rico • Romania • Russia • Saudi Arabia • Scotland • Singapore Slovakia • Slovenia • South Africa • Spain • Sweden • Switzerland • Taiwan • Thailand • Turkey • Ukraine • United Kingdom • United States • Venezuela • Vietnam • Zimbabwe

CCSP, CCVP, the Cisco Square Bridge logo, Follow Me Browsing, and StackWise are trademarks of Cisco Systems, Inc.; Changing the Way We Work, Live, Play, and Learn, and iQuick Study are service marks of Cisco Systems, Inc.; and Access Registrar, Aironet, BPX, Catalyst, CCDA, CCDP, CCIE, CCIP, CCNA, CCNP, Cisco, the Cisco Certified Internetwork Expert logo, Cisco IOS, Cisco Press, Cisco Systems, Cisco Systems Capital, the Cisco Systems logo, Cisco Unity, Enterprise/Solver, EtherChannel, EtherFast, EtherSwitch, Fast Step, FormShare, GigaDrive, GigaStack, HomeLink, Internet Quotient, IOS, IP/TV, iQ Expertise, the iQ logo, iQ Net Readiness Scorecard, LightStream, Linksys, MeetingPlace, MGX, the Networkers logo, Networking Academy, Network Registrar, *Packet*, PIX, Post-Routing, Pre-Routing, ProConnect, RateMUX, ScriptShare, SlideCast, SMARTnet, The Fastest Way to Increase Your Internet Quotient, and TransPath are registered trademarks of Cisco Systems, Inc. and/or its affiliates in the United States and certain other countries.

All other trademarks mentioned in this document or Website are the property of their respective owners. The use of the word partner does not imply a partnership relationship between Cisco and any other company. (0601R)

© 2006 Cisco Systems, Inc. All rights reserved.

Printed in the USA on recycled paper containing 10% postconsumer waste.

78-17548-01 DOC-7817548=